# Installing CLion and Compilers

## Table of contents

| Install/Confirm Compiler | 3 |
|--------------------------|---|
| ·                        |   |
| Install CLion IDE        | 5 |
|                          |   |
| Test installation        | - |

## Install/Confirm Compiler

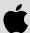

#### For MacOS

- Open a new terminal window.
- Enter the command clang --version to confirm that you already have Clang installed on your machine. You should get a similar message followed if Clang is installed:

```
Apple clang version 15.0.0 (clang-1500.1.0.2.5)
Target: arm64-apple-darwin23.2.0
Thread model: posix
InstalledDir: /Library/Developer/CommandLineTools/usr/bin
```

If you want to install or update Clang, enter the command command xcode-select --install.

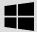

#### For Windows

During the installation of MSYS2, you <u>must</u> have Internet access as the installer will be downloading files during the installation process.

- Open the MSYS2 website at: msys2.org
- On the homepage, download the 64-bit installer (the .exe file that starts with "msys2-x86 64") and run it.
- On the **Setup MSYS2 64bit** dialog window, click **Next**.
- On the Installation Folder dialog window, keep the default folder (should be c:\msys64) and click Next.
- On the Start Menu shortcuts dialog window, keep the default name (should be MSYS 64bit) and click Next.
- On the **Installing** dialog window, the installation may take a few moments. When complete, a message should be shown stating that installation has finished. Click **Next**.
- On the Finished dialog window, uncheck Run MSYS2 64bit now and click Finish.

Make sure there are no MSYS2 command prompt windows that are still open.

- Find the MSYS2 menu in the Start menu and select MSYS2 MSYS to open an MSYS command prompt window.
- On the MSYS command prompt, type the following commands and press Enter.

```
pacman --noconfirm -Syu pacman --noconfirm -S mingw-w64-x86_64-toolchain mingw-w64-x86_64-clang
```

**Note:** you may copy the commands above. To paste them into the command prompt, right click in the command prompt window and select **Paste**.

```
M ~ — — X

vanderbilt MSYS ~
$ pacman --noconfirm -Syu && pacman --noconfirm -S mingw-w64-x86_64-toolchain mingw-w64-x86_64-clang
```

Once the installation of the MinGW toolchain and Clang is complete, you should see the following text in the MSYS command prompt. Type exit and press Enter. Note that the installation may take several minutes.

```
M ~
                                                                                                                                                   (28/48) installing mingw-w64-x86_64-libtasn1
(29/48) installing mingw-w64-x86_64-p11-kit
(30/48) installing mingw-w64-x86_64-ca-certificates
(31/48) installing mingw-w64-x86_64-openss1
(32/48) installing mingw-w64-x86_64-termcap
(33/48) installing mingw-w64-x86_64-readline
(34/48) installing mingw-w64-x86_64-tcl
(35/48) installing mingw-w64-x86_64-tcl
(36/48) installing mingw-w64-x86_64-tcl
                                                                                                  [##################################
                                                                                                                                                       100%
                                                                                                  *****************
                                                                                                                                                       100%
                                                                                                  (35/48) installing mingw-w64-x86_64-sqlite3
(36/48) installing mingw-w64-x86_64-sqlite3
(37/48) installing mingw-w64-x86_64-xz
(38/48) installing mingw-w64-x86_64-python
(39/48) installing mingw-w64-x86_64-xxhash
(40/48) installing mingw-w64-x86_64-libmangle-git
(41/48) installing mingw-w64-x86_64-libmangle-git
(42/48) installing mingw-w64-x86_64-pkg-config
(44/48) installing mingw-w64-x86_64-tools-git
(45/48) installing mingw-w64-x86_64-winstorecompat
                                                                                                 100%
                                                                                                  ****************
                                                                                                 100%
                                                                                                  [#################################
                                                                                                                                                       100%
                                                                                                  100%
                                                                                                 100%
(45/48) installing mingw-w64-x86_64-winstorecompat-git
(46/48) installing mingw-w64-x86_64-z3
(47/48) installing mingw-w64-x86_64-llvm
(48/48) installing mingw-w64-x86_64-clang
                                                                                                 100%
                                                                                                 [########### 100%
```

## **Install CLion IDE**

We will be using the CLion IDE developed by JetBrains. If you haven't already done so, you will need to obtain an individual license for JetBrains products. For students, this license is free.

- Visit the CLion website at: jetbrains.com/clion.
- On the CLion homepage, click **Buy** near top of the page.
- On the Subscription options & Pricing page, click on the Special Offers tab.
- Under the For students and teachers header, click Learn more.
- On the Free Educational Licenses page, make sure the For students and teachers option is selected. Scroll down and click on the Apply Now button.
- Apply for a license with the University email address option. You must use your Vanderbilt email address to
  receive the free license. You will receive a confirmation email. Click on the Confirm Request link in the email you
  received. Follow any instructions on the page you visit. As you go through this process, be sure to make notes of
  your user name, password, license ID, and your activation code.
- You will receive another email confirming your student license. Click on the provided link in the email to activate your educational license and save your activation code. On this page, there are links to download various products.
   Click on the CLion link that will take you back to the CLion home page.

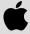

## For MacOS

- Click on the **Download** button near the top-right of the page on the JetBrains website.
- On the **Download** page, download the **macOS** version of CLion and open it. Make sure to pick the correct DMG file based on the chip on your computer.
- Drag the CLion icon into your **Applications** folder as shown.

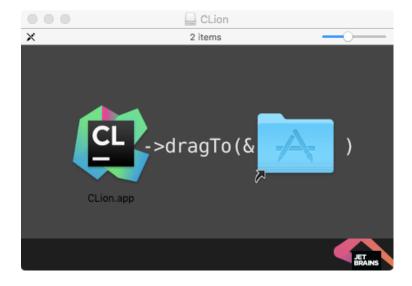

- You can now unmount the CLion DMG and throw it in the trash.
- Now, go to your Applications folder and open CLion. You may get the dialog window stating that "CLion" is an app downloaded from the Internet. If you do, click Open.
- When starting CLion for the first time, you will be asked whether to accept the JetBrains User Agreement. If you do
  not want to continue installation, click Exit. Otherwise, check the checkbox and click Continue.
- You will then be presented with the following Licenses dialog window. Check the Activation code button and copynpaste your activation code that you saved into the text box, and click OK. You also to select the JB Account option (pictured below) and enter your JetBrains username/password.

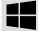

#### For Windows

- Now click on the **Download** button near the top-right of the page on the JetBrains website.
- On the **Download** page, download the Windows version of CLion and save the installer to your computer.
- Run the CLion installer you just saved. Click Next on the Welcome to CLion Setup dialog window.
- On the Choose Install Location dialog window, accept the default folder by clicking Next.
- On the Installation Options dialog window, select whether you want to create a desktop shortcut and associate related file extensions with CLion. When done, click Next.
- On the Choose Start Menu Folder dialog window, the name of the new menu folder for CLion will be listed. Click Install.
- When the install has completed, check the **Run Clion** box and click **Finish**.
- When starting CLion for the first time, you will be asked whether to accept the JetBrains User Agreement. If you do
  not want to continue installation, click Exit. Otherwise, check the checkbox and click Continue.
- You will then be presented with the following License Activation dialog window. Check the Activation code button
  and copy-n-paste your activation code that you saved into the text box, and click OK. You also to select the JB Account
  option (pictured below) and enter your JetBrains username/password.

## Test installation

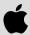

## For MacOS

- After the previous step, the Welcome to CLion dialog window should be displayed. Click New Project.
- Enter a folder name (something other than "test") and a location for the project (use a directory you can later find or accept the default), and press Create. In the example below, the project name is Hello with the associated located at C:\Users\vandercc\CLionProjects\hello.

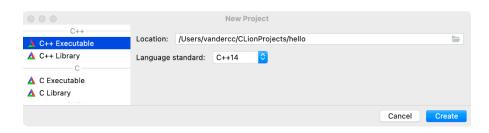

The IDE will now open up with two tabs: CMakeLists.txt and main.cpp. The main.cpp tab will be displayed and it will contain a simple Hello World program.

- In the Open Project Wizard dialog window, select the defaults by clicking OK.
- From the menu options, select Run | Run 'hello'. The text "Hello, World!" at the bottom.

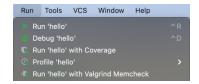

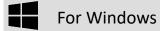

- After the previous step, the Welcome to CLion dialog window should be displayed. Click New Project.
- Enter a folder name (something other than "test") and a location for the project (use a directory you can later find or accept the default), and press Create. In the example below, the project name is hello with the associated located at C:\Users\vandercc\CLionProjects\hello.

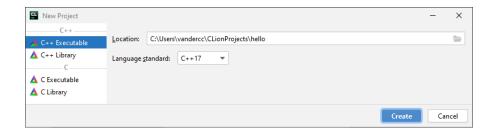

The IDE will now open up with two tabs: CMakeLists.txt and main.cpp. The main.cpp tab will be displayed and it will contain a simple Hello World program.

- In the **Open Project Wizard** dialog window, **MinGW** should be selected. The C++ compiler will be set to GCC. This is the best default compiler for Windows.
- From the menu options, select Run | Run 'hello'. The text "Hello, World!" at the bottom.

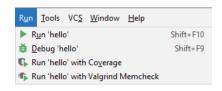